# Zoom is Easy! Why a Tutorial?

#### **Because**

- If you have never used Zoom, it is nice to have a guide
- Step 1 is where to get the Zoom app for computers, smartphones, and Chromebooks
- Step 7 is about testing and adjusting audio your speakers and your microphone
- Step 8 reveals how to make the meeting tool bar appear
- Beginning on page 3 is a brief introduction to getting and using a Zoom account

#### **1** ► Get and Install the Zoom app

- Mac, Windows, and Linux <a href="https://zoom.us/download">https://zoom.us/download</a>
- Chromebooks <a href="https://support.zoom.us/hc/en-us/articles/213298746-Getting-Started-On-Chrome-OS">https://support.zoom.us/hc/en-us/articles/213298746-Getting-Started-On-Chrome-OS</a>
- Zoom mobile apps (iOS and Android) <a href="https://zoom.us/download">https://zoom.us/download</a>
- Zoom extension for browsers https://zoom.us/download

## **2** ▶ Open the Zoom app

• Double-click (or tap) its icon

## 3 ► Click <u>Join a Meeting</u>

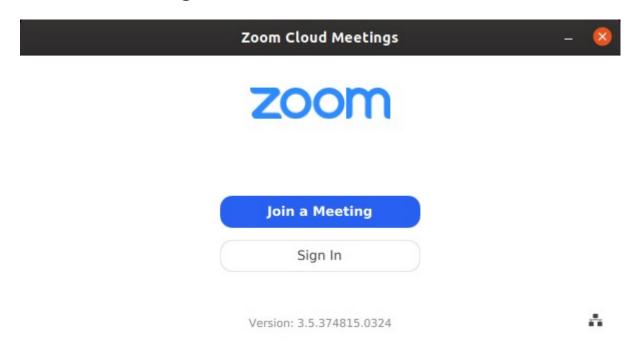

## 4 ► Enter meeting ID and click Join

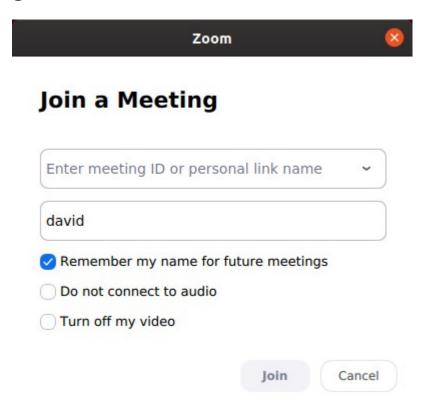

## 5 ► Enter meeting password and click Join Meeting

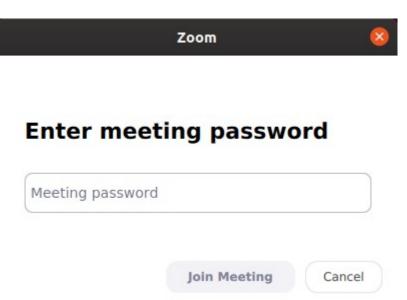

#### **6** ► Choose one

- Join with Computer Audio
- Test Speaker and Microphone

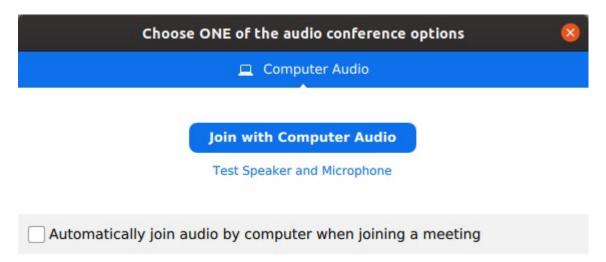

## 7 ► OPTIONAL – If you click <u>Test Speaker and Microphone</u>

- Use red highlighted items to set up and adjust your audio
- Test speaking after un-checking <u>Automatically adjust volume</u>

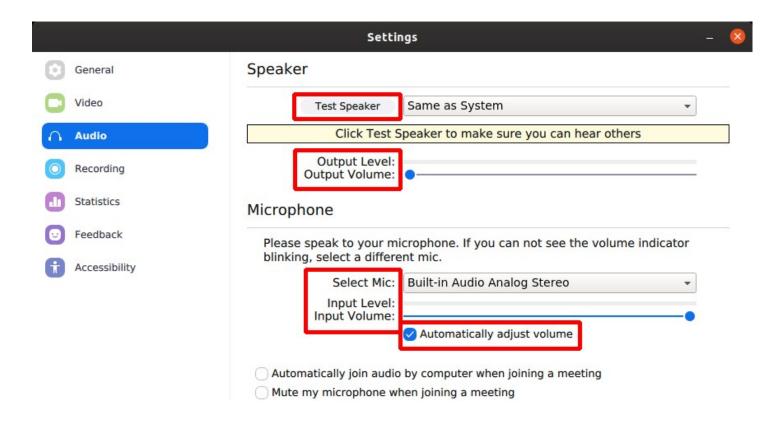

## 8 ► When you click <u>Join with Computer Audio</u>, you are in the meeting

- Move your mouse pointer toward the bottom of the screen
- The toolbar appears out of nowhere
- Important options found in the toolbar

Mute Share (your screen or an app) Chat Leave Meeting

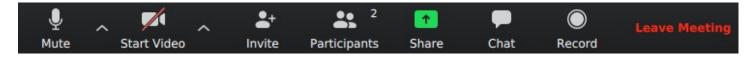

## **9** ► Enjoy the Meeting

### **10** ► Leave the Meeting

• Click Leave Meeting at lower right in the toolbar (see above)

# **OPTIONAL** -- Getting and Using a Zoom Account

## 1 ► Get a Zoom Account – Step 1

- Open the Zoom app
- Click Sign In

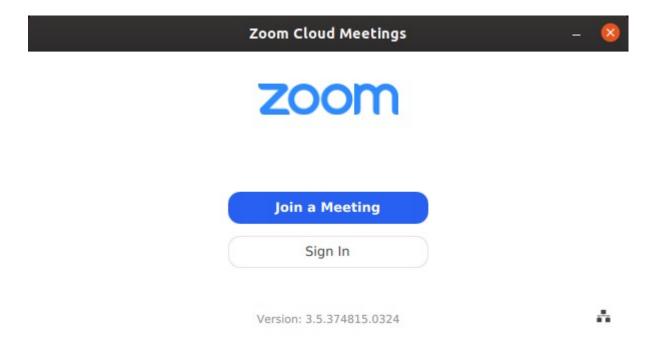

### 2 ► Get a Zoom Account – Step 2

• Click Sign Up Free (at far lower left) to start a standard account creation process

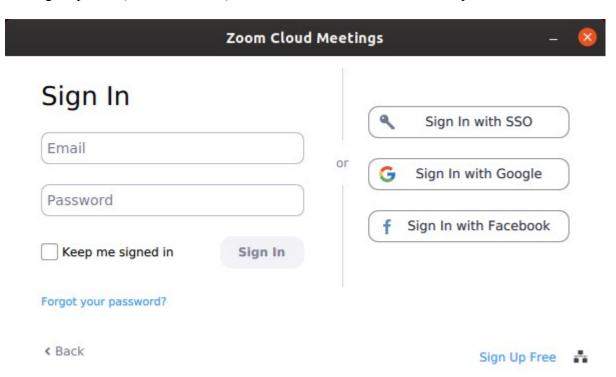

### **3** ► Using Your Zoom Account

- Open the Zoom app
- Click Sign In
- Sign in to your Zoom account
- The dialog on the right will appear

You can <u>Join</u> a meeting, or create a <u>New Meeting</u>, or <u>Schedule</u> a meeting for a future date and send invitations to participants.

As the host of a meeting, there are many options available to tailor the event.

• Note the gear icon, highlighted in red

Click the gear icon to bring up the settings dialog.

See a screen shot of the settings dialog on the next page of this document.

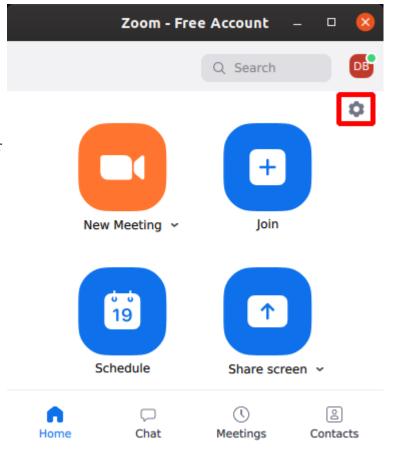

# The Zoom Settings Dialog

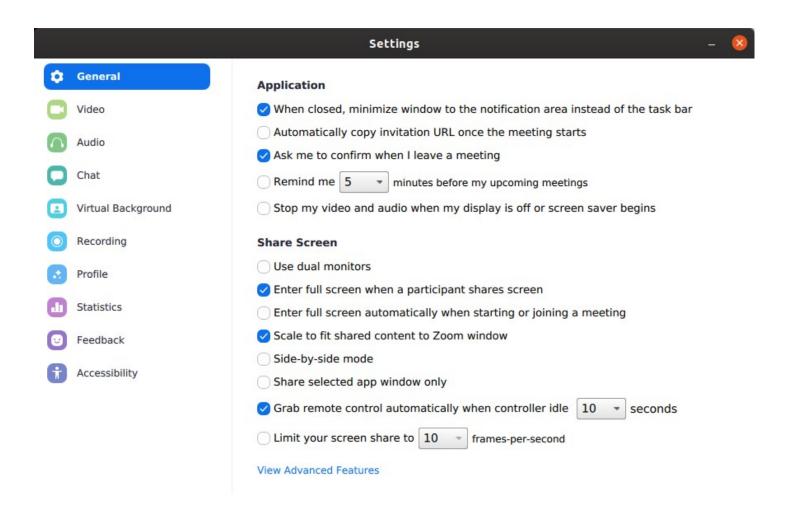

David Bridges david.L.bridges@gmail.com April 2020